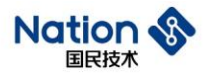

# **Reference guide**

# **N32WB452 Series Bluetooth OTA Upgrade Reference**

# **GuideV1.0**

### **Introduction**

This guide mainly provides Bluetooth OTA upgrade reference for N32WB452 series MCU, and provides technical support for developers.

**National Technology Copyright**

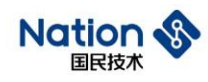

## **Contents**

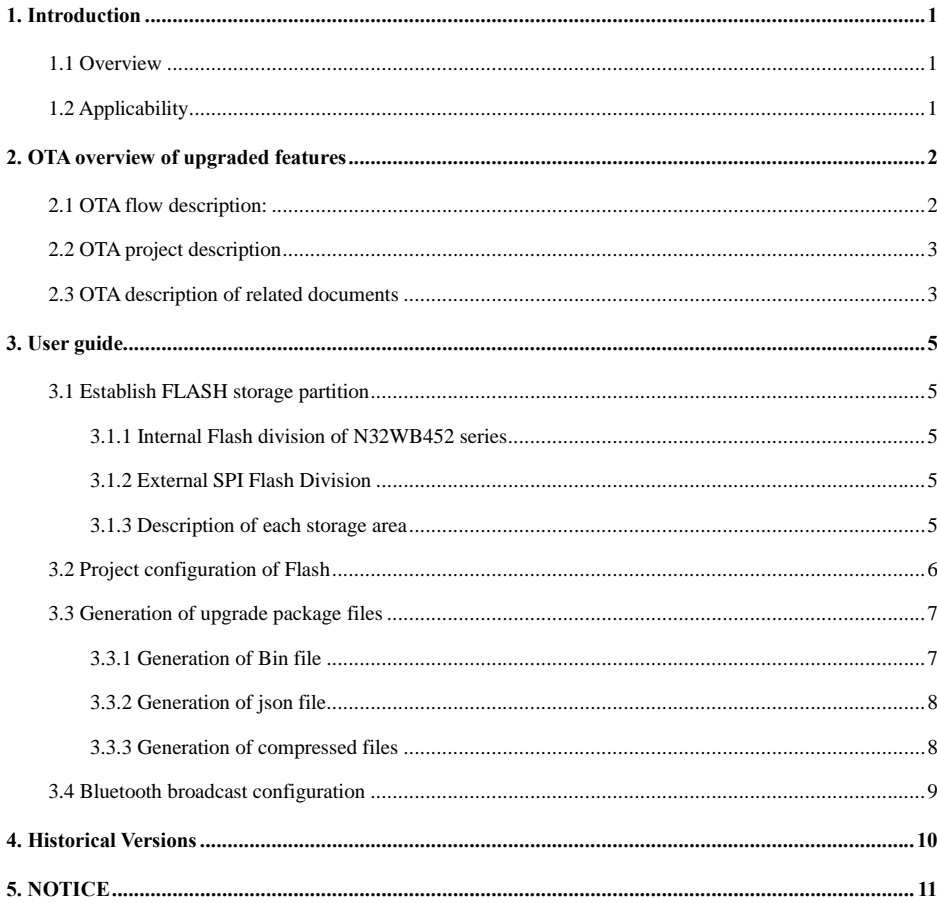

 $\mathbf I$ 

Nations Technologies Inc.<br>Tel: +86-755-86309900<br>Email: info@nationstech.com<br>Address: Nations Tower, #109 Baoshen Road, Hi-tech Park North.<br>Nanshan District, Shenzhen, 518057, P.R.China

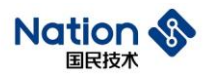

## <span id="page-2-0"></span>**1. Introduction**

#### <span id="page-2-1"></span>**1.1 Overview**

Welcome to the National Technology N32WB452 series Bluetooth OTA upgrade reference manual, the document mainly introduces the N32WB452 series MCU Bluetooth OTA upgrade process description and usage guide.

Developers can cooperate with on-chip related resources and SDK kit to develop their own Bluetooth OTA upgrade process.

### <span id="page-2-2"></span>**1.2 Applicability**

- This document is based on the N32WB452 series chips to develop the Bluetooth OTA upgrade function, so the Bluetooth components in this document are only applicable to the N32WB452x series chips.
- This project only supports the KEIL5 platform for the time being, and other compilation platforms are being improved.

1

**Nations Technologies Inc.**<br>Tel: +86-755-86309900 Email: info@nationstech.com<br>Address: Nations Tower, #109 Baoshen Road, Hi-tech Park North.<br>Nanshan District, Shenzhen, 518057, P.R.China

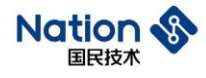

## <span id="page-3-0"></span>**2. OTA overview of upgraded features**

### <span id="page-3-1"></span>**2.1 OTA flow description:**

OTA flow description:

- 1. When the firmware needs to be upgraded, the mobile APP sends the firmware upgrade information to the N32WB452, including firmware version number, hardware version number, product ID, customer code, firmware size and CRC16 check code;
- 2. After N32WB452 receives the upgrade firmware information, it will judge whether it conforms to the current version information, if not, it will reply to the APP according to the actual situation;
- 3. During the process of downloading and upgrading the firmware, the N32WB452 actively obtains the upgrade package according to the upgrade progress, and the APP delivers the upgrade package data according to the upgrade package download address reported by the N32WB452. Each upgrade package comes with CRC16 checksum.

The flowchart is as follows:

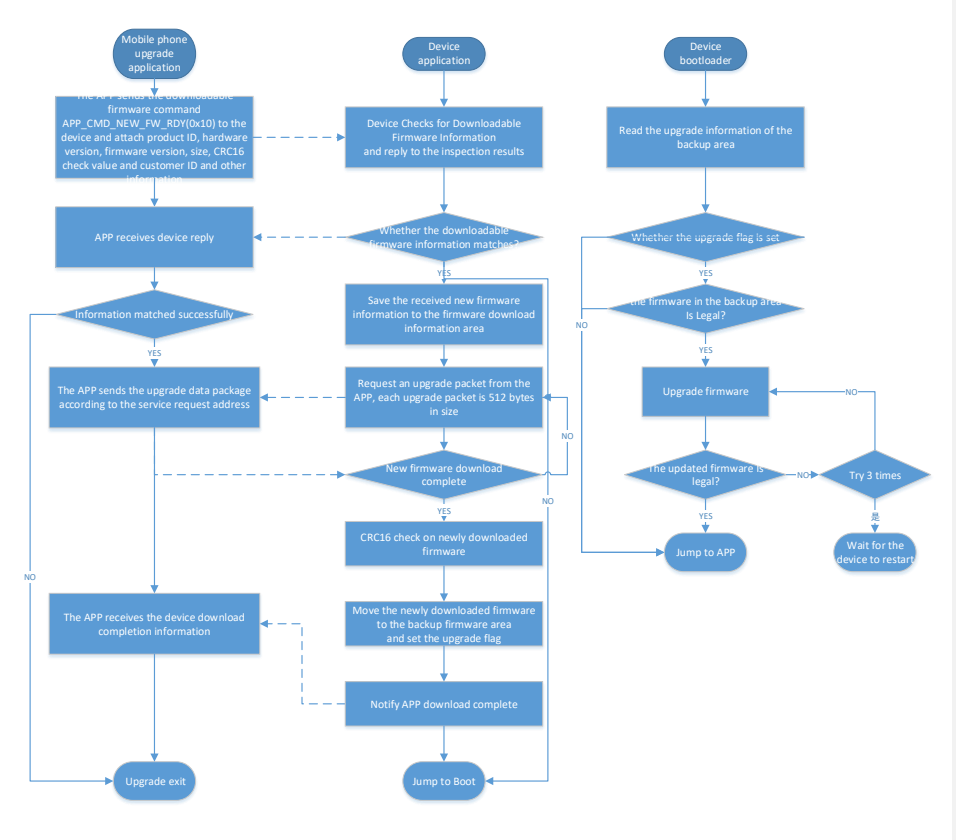

**2**

**Nations Technologies Inc.**<br>Tel: +86-755-86309900 Email: info@nationstech.com<br>Address: Nations Tower, #109 Baoshen Road, Hi-tech Park North.<br>Nanshan District, Shenzhen, 518057, P.R.China

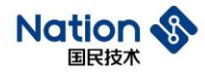

## <span id="page-4-0"></span>**2.2 OTA project description**

The OTA project includes the application program "Slave\_ota\_app" and the boot program "Slave\_ota\_boot", and the OTA-related programs are placed in the OTA folder under the project. The N32WB452\_OTA\_V101\_20200609.zip in the "Ota\_file" is the upgrade package in the Demo project. As shown below:

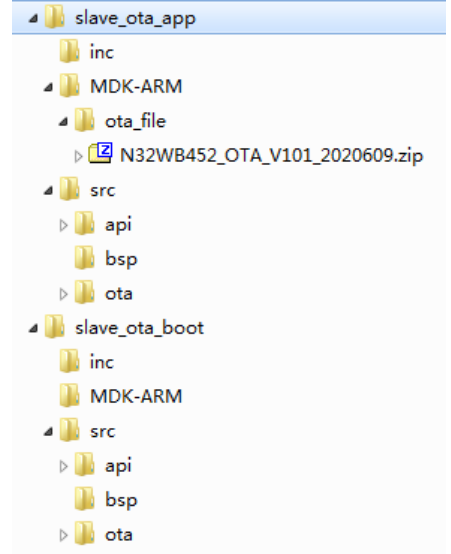

### <span id="page-4-1"></span>**2.3 OTA description of related documents**

OTA the relevant files are shown in the figure below:

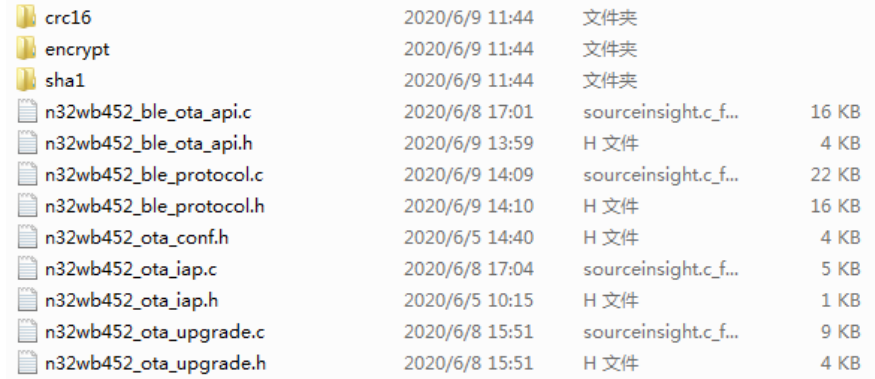

#### Among:

crc16、encrypt、sha1 folders are the Bluetooth communication encryption algorithm file;

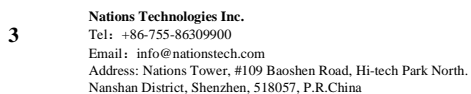

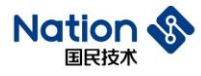

n32wb452\_ble\_ota\_api.c and n32wb452\_ble\_ota\_api.h are the API interface file for Bluetooth OTA upgrade; n32wb452\_ble\_protocol.c and n32wb452\_ble\_protocol.h are the Bluetooth communication protocol processing file;

n32wb452\_ota\_conf.h is a configuration file that divides the flash address of each area;

n32wb452\_ota\_iap.c and n32wb452\_ota\_iap.h are jump implementation file between bootloader and APP;

n32wb452\_ota\_upgrade.c and n32wb452\_ota\_upgrade.h are for Flash operation in OTA.

**Nations Technologies Inc.**<br>Tel: +86-755-86309900 Email: info@nationstech.com<br>Address: Nations Tower, #109 Baoshen Road, Hi-tech Park North.<br>Nanshan District, Shenzhen, 518057, P.R.China

**4**

<span id="page-6-2"></span>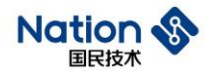

## <span id="page-6-0"></span>**3. User guide**

#### <span id="page-6-1"></span>**3.1 Establish FLASH storage partition**

The Flash partition is the basis of the entire OTA upgrade function, so at the beginning of the project, it is necessary to plan the Flash partition and determine the size of the bootloader and application。

### **3.1.1 Internal Flash division of N32WB452 series**

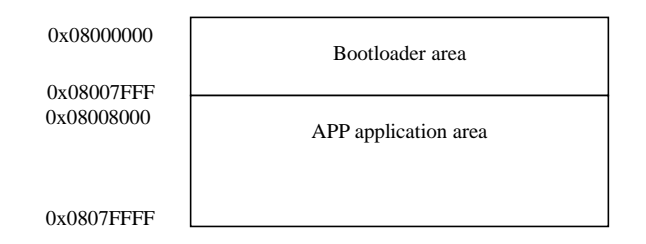

### <span id="page-6-3"></span>**3.1.2 External SPI Flash Division**

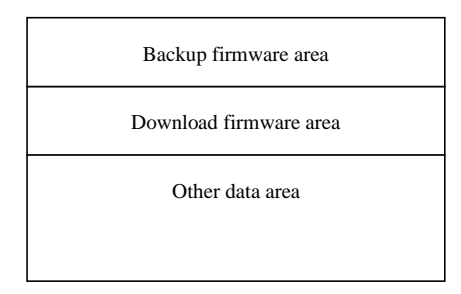

#### <span id="page-6-4"></span>**3.1.3 Description of each storage area**

1. Bootloader area:

The main function of the system boot program area is to upgrade the APP application program area. When the upgrade flag in the backup firmware area is set, the bootloader moves the upgrade program from the backup firmware area to the APP application program area;

2. APP application area:

System application area;

3. Backup firmware area:

The backup area of the application program, generally, the backup firmware area is consistent with the firmware of the application program area; when the application program area needs to be upgraded, copy it from the backup area;

**5**

**Nations Technologies Inc.**<br>Tel: +86-755-86309900 Email: info@nationstech.com<br>Address: Nations Tower, #109 Baoshen Road, Hi-tech Park North.<br>Nanshan District, Shenzhen, 518057, P.R.China

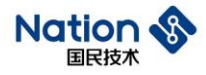

4. Download firmware area:

The upgrade firmware package received by the application is stored in the download firmware area in advance. After the download is completed, the downloaded firmware is moved to the backup firmware area;

5. Other data areas:

This can be used according to the actual situation.

## <span id="page-7-0"></span>**3.2 Project configuration of Flash**

After the partition is determined, you need to modify the relevant configuration of the project:

#### Bootloader configuration

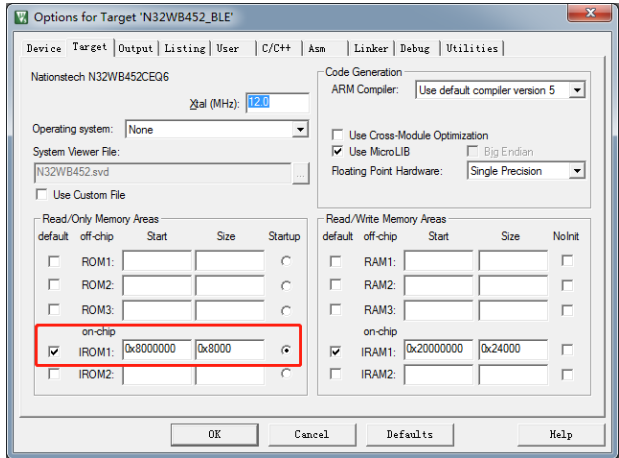

#### APP Application configuration:

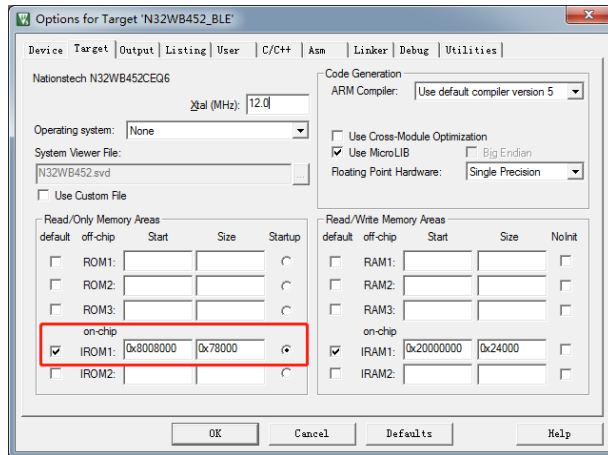

Since this project uses the loading file, it is also necessary to modify the configuration of the loading file:

**6**

#### **Nations Technologies Inc.**<br>Tel: +86-755-86309900

Email: info@nationstech.com<br>Address: Nations Tower, #109 Baoshen Road, Hi-tech Park North.<br>Nanshan District, Shenzhen, 518057, P.R.China

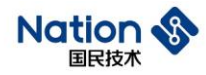

批注 [n1]: 有中文

As shown below, open the load file "ble.sct" under the "slave\_ota\_app" project file:

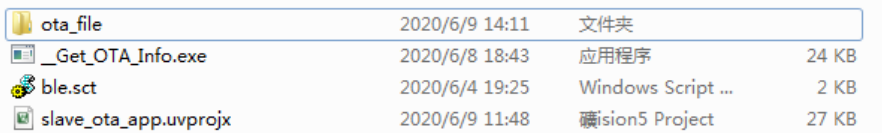

Modify the following address to the address planned by the project. The bootloader here is divided into 32K Flash. Therefore, the starting address of the APP application is configured as 0x08008000;

```
Ŧ.
                    .<br>قد طرحات طرحات طرحات طرحات طرحات طرحات طرحات طرحات طرحات طرحات طرحات طرحات طرحات طرحات طرحات طرحات طرحات طرحات طرح
    *** Scatter-Loading Description File generated by uVision ***
ı.
ن<br>به به به
                                                                                             . . . . . . . . .
\begin{array}{|l|l|l|l|} \hline \texttt{LR\_IROM1} & \texttt{0x08008000} & \texttt{0x00080000} & \texttt{\{}} \\ \hline \texttt{ER} & \texttt{IROM1} & \texttt{0x08008000} & \texttt{0x00080000} & \texttt{\{}} \\ \hline \end{array}; load region size region
                                                                 : load address = execution address
     *.o (RESET, #First)
     *(InRoot$$Sections)
     ANT (+RO)ANY (+XO)J.
```
At the same time, modify the Flash configuration in the program configuration file n32wb452\_boot\_conf.h: under the bootloader and app application project:

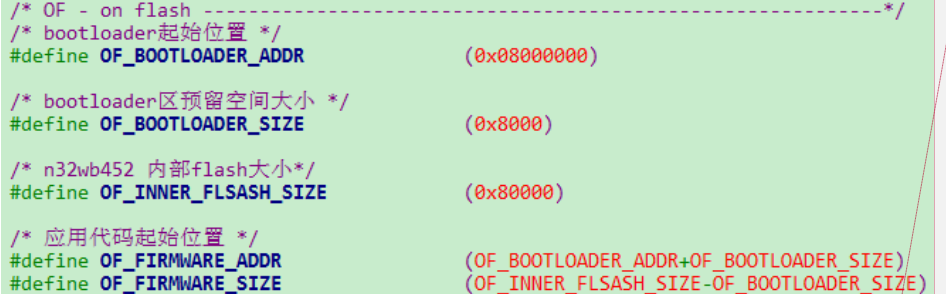

### <span id="page-8-0"></span>**3.3 Generation of upgrade package files**

The upgrade package file is a compressed file, such as N32WB452\_OTA\_V101\_2020609.zip, which contains the APP application upgrade firmware bin file and upgrade firmware information json file, as shown below.

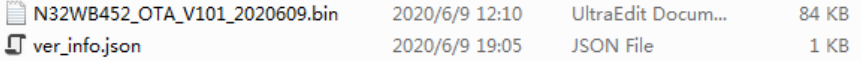

#### <span id="page-8-1"></span>**3.3.1 Generation of bin file**

The upgrade firmware bin file can be obtained by compiling the slave\_ota\_app project, as shown below:

**Nations Technologies Inc.** Tel:+86-755-86309900 Email:info@nationstech.com Address: Nations Tower, #109 Baoshen Road, Hi-tech Park North. Nanshan District, Shenzhen, 518057, P.R.China **7**

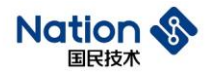

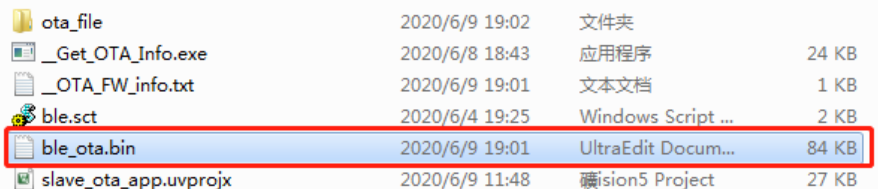

#### <span id="page-9-0"></span>**3.3.2 Generation of json file**

The json file contains the bin file name (binFile), module name (Lockmode), hardware version (HwVersion), firmware version (FwVersion), firmware size (ImageSize), firmware CRC16 check value (ImageCRC) and customer code (CustomerCode), etc. information;

```
Ŕ
     "binFile":"N32WB452_OTA_V101_2020609.bin",<br>"Lockmodel":"TZ3HBN1",
     "HwVersion": "100",<br>"FwVersion": "101",
     "ImageSize":85104,<br>"ImageCRC":34379,<br>"CustomerCode": 14
```
The information in the json file needs to be synchronized with the firmware information in n32wb452\_ble\_ota\_api.h, as shown below;

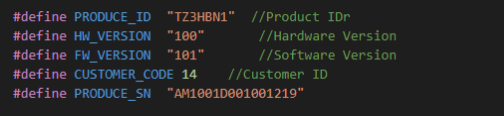

The firmware size (ImageSize) and firmware CRC16 check value (ImageCRC) can be obtained in the \_\_OTA\_FW\_info.txt file after the project is compiled.

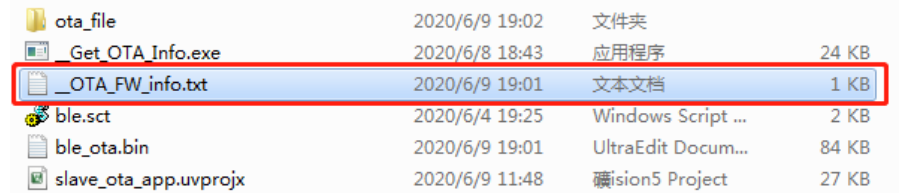

#### <span id="page-9-1"></span>**3.3.3 Generation of compressed files**

After preparing the bin file and the json file, save them to a folder with the same name as bin, and compress the entire folder into a zip file to get the upgrade package.

**8**

**Nations Technologies Inc.** Tel: +86-755-86309900 Email: info@nationstech.com<br>Address: Nations Tower, #109 Baoshen Road, Hi-tech Park North.<br>Nanshan District, Shenzhen, 518057, P.R.China

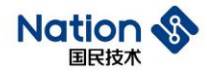

#### <span id="page-10-0"></span>**3.4 Bluetooth broadcast configuration**

The OTA APP on the mobile phone is to identify the device through the Bluetooth broadcast data, and the Bluetooth-related configuration needs to be set in the program.

Populate Bluetooth name to Bluetooth broadcast data:

```
//fill name in addr data
app_env.adv_data_buf[app_env.adv_data_len++] = name_len + 1; // length<br>app_env.adv_data_buf[app_env.adv_data_len++] = 0x08; // device<br>memcpy(&app_env.adv_data_buf[app_env.adv_data_len++] = 0x08; // device<br>memcpy(&app_env.a
                                                                                                                                                                \frac{1}{2} device name tag
```
Populate Bluetooth address to Bluetooth broadcast data:

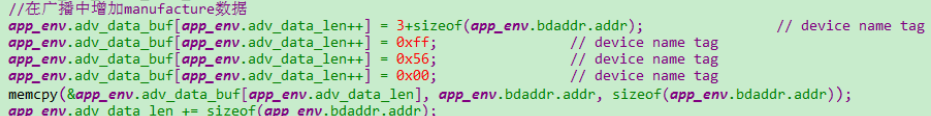

Populate Bluetooth service ID to Bluetooth broadcast data:

/在广播中增加服务ID数据 with the same of the first service [0]. svc\_uuid);<br>
uint8\_t service\_uuid\_len<br>
app\_env.adv\_data\_buf[app\_env.adv\_data\_len++] = service\_uuid\_len + 1; // length<br>
app\_env.adv\_data\_buf[app\_env.adv\_data\_len++] = 0x03;<br>
memcpy(8ap

Populate device SN to Bluetooth scan response data:

```
memcpy(bt_init.device_name, ble_name, MIN(strlen(ble_name), sizeof(bt_init.device_name)));
memory (bt_init.device_ndate) bt_ndate, html (strlen(bte_ndate), sizeO(bt_init.device_ndate))),<br>memory (bt_init.device_addr), bt_dndr, MIN(strlen(bte_addr), sizeOf(bt_init.device_addr)));<br>bt_init.scan_rsp_data[0] = 0xff;<br>
memcpy(&bt_init.scan_rsp_data[4], product_sn, MIN(strlen(product_sn), 28));<br>bt_init.scan_rsp_data[4], product_sn, MIN(strlen(product_sn), 28));
```
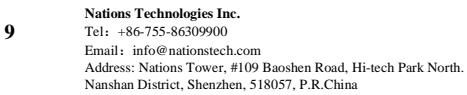

批注 [n2]: 页眉的那个标签不在了

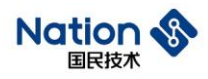

## <span id="page-11-0"></span>**4. Historical Versions**

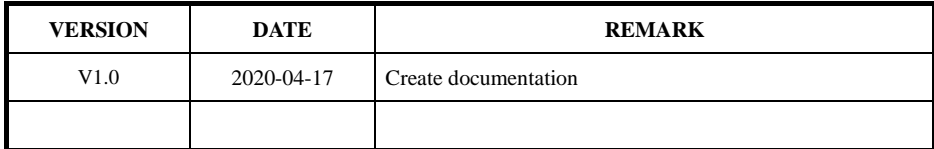

**Nations Technologies Inc.**<br>Tel: +86-755-86309900<br>Email: info@nationstech.com<br>Address: Nations Tower, #109 Baoshen Road, Hi-tech Park North.<br>Nanshan District, Shenzhen, 518057, P.R.China

**10**

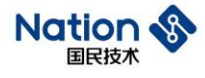

## <span id="page-12-0"></span>**5. NOTICE**

This document is the exclusive property of Nations Technologies Inc. (Hereinafter referred to as NATIONS). This document, and the product of NATIONS described herein (Hereinafter referred to as the Product) are owned by NATIONS under the laws and treaties of the People's Republic of China and other applicable jurisdictions worldwide.

NATIONS does not grant any license under its patents, copyrights, trademarks, or other intellectual property rights. Names and brands of third party may be mentioned or referred thereto (if any) for identification purposes only.

NATIONS reserves the right to make changes, corrections, enhancements, modifications, and improvements to this document at any time without notice. Please contact NATIONS and obtain the latest version of this document before placing orders.

Although NATIONS has attempted to provide accurate and reliable information, NATIONS assumes no responsibility for the accuracy and reliability of this document.

It is the responsibility of the user of this document to properly design, program, and test the functionality and safety of any application made of this information and any resulting product. In no event shall NATIONS be liable for any direct, indirect, incidental, special, exemplary, or consequential damages arising in any way out of the use of this document or the Product.

NATIONS Products are neither intended nor warranted for usage in systems or equipment, any malfunction or failure of which may cause loss of human life, bodily injury or severe property damage. Such applications are deemed, "Insecure Usage".

Insecure usage includes, but is not limited to: equipment for surgical implementation, atomic energy control instruments, airplane or spaceship instruments, all types of safety devices, and other applications intended to support or sustain life.

All Insecure Usage shall be made at user's risk. User shall indemnify NATIONS and hold NATIONS harmless from and against all claims, costs, damages, and other liabilities, arising from or related to any customer's Insecure Usage.

Any express or implied warranty with regard to this document or the Product, including, but not limited to, the warranties of merchantability, fitness for a particular purpose and non-infringement are disclaimed to the fullest extent permitted by law.

Unless otherwise explicitly permitted by NATIONS, anyone may not use, duplicate, modify, transcribe or otherwise distribute this document for any purposes, in whole or in part.

**11**

**Nations Technologies Inc.** Tel:+86-755-86309900 Email: info@nationstech.com<br>Address: Nations Tower, #109 Baoshen Road, Hi-tech Park North.<br>Nanshan District, Shenzhen, 518057, P.R.China